## **How to Check Out an E-book in Axis 360 on Your Computer**

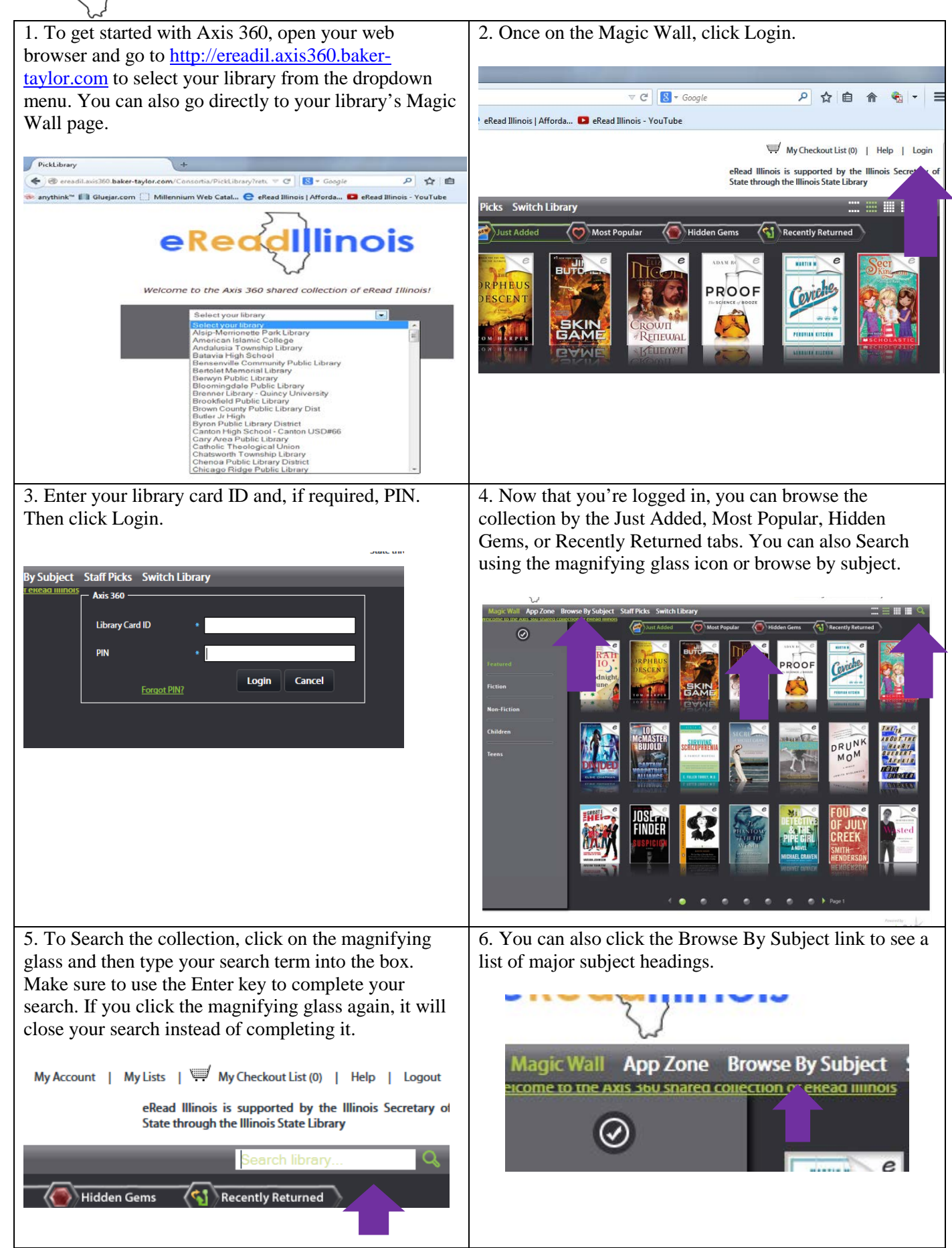

eReddlllinois

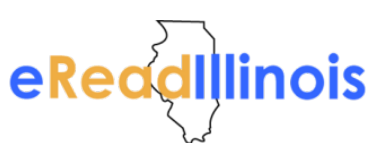

## **How to Check Out an E-book in Axis 360 on Your Computer**

7. This will bring up a list of major subject headings as well as 10 featured subjects.

8. Once you click on a subject, featured sub-headings will become available. You can also click on the main subject again to bring up all titles under that subject heading.

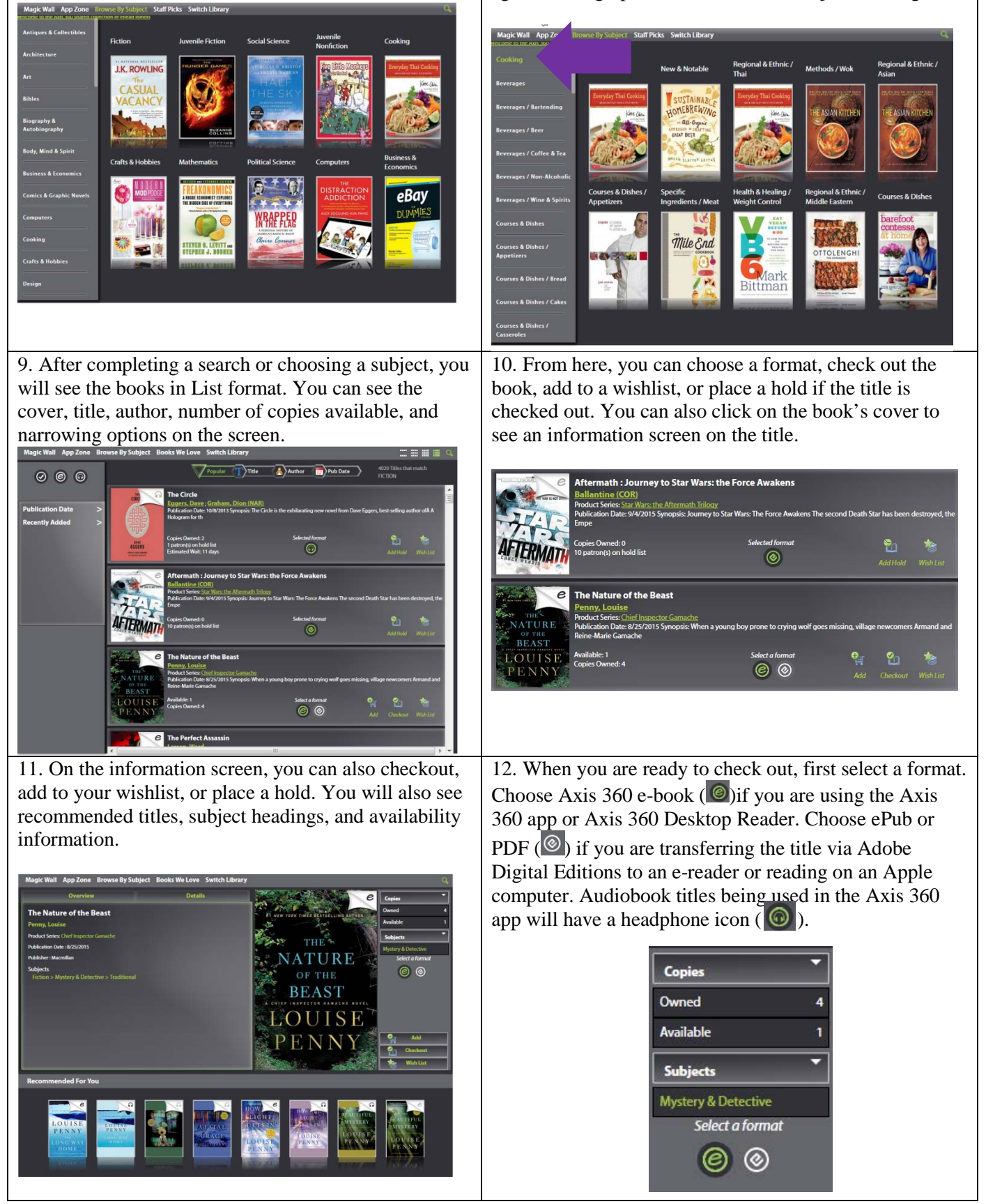

## **How to Check Out an E-book in Axis 360 on Your Computer**

13. If you're checking out an Axis 360 e-book, open the app or the desktop reader to access your book. Check out the App Zone to download the Axis 360 Desktop Reader.

eReddlllinois

14. If you are checking out an ePub or PDF, select the ePub or PDF icon then click Checkout. After the checkout is complete, click the Download link to open the title in Adoble Digital Editions.

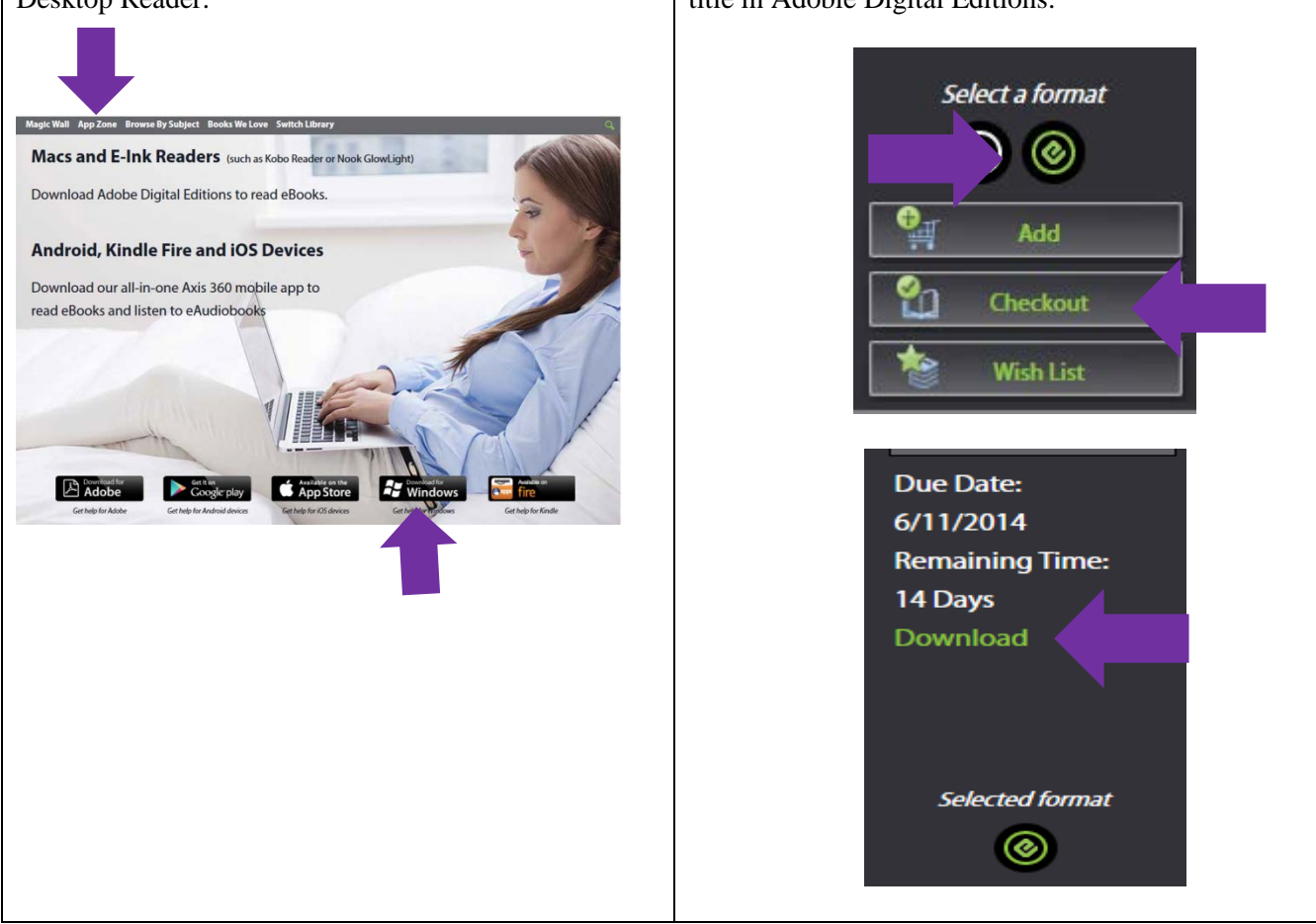

Congratulations and happy reading!